## **Boletim Técnico**

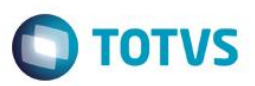

## **Desativar Eventos**

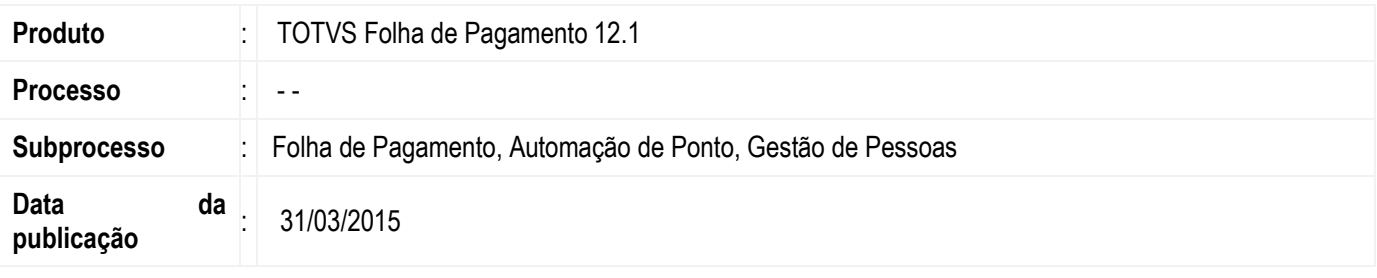

Nesta versão, evoluímos em vários locais, onde os eventos "desativos/desabilitados" não serão exibidos.

## **TOTVS Folha de Pagamento**

- Eventos vinculados;
- Alteração Global de Código Fixo;
- Alteração Global de Eventos Programados;
- Agrupamento de Salário Folha Educacional;
- Parametrizador (Folha Normal / Afastamento);

#### **TOTVS Automação de Ponto**

• Parametrizador (Sindicatos / Eventos);

#### **TOTVS Gestão de Pessoas**

• Benefícios;

Também foi incluído uma validação que irá exibir uma messagem ao usuário quando o mesmo for desativar um evento que está sendo utilizado em algum cadastro do produto.

**Este docu** 

**Este** 

 $\bullet$ 

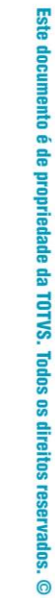

**TOTVS** 

**Boletim Técnico**

 $\Box$ 0005

 $\Box$ 0006

 $\Box$ 0007

 $\Box$  $|0008$  SALARIO FAMILIA

**VALE TRANSPORTE** 

FALTAS

ESTORNO DE PAGAMENTO

**Desenvolvimento/Procedimento**

# **TOTVS Folha de Pagamento**

#### 1. **Eventos Vinculados**

Para que o usuário tenha acesso lookup do evento, siga o seguinte passo:

#### Acesse **RH > Folha de Pagamento > Guia Administração de Pessoal > Eventos > Eventos > Anexos > Lançamentos Vinculados.**

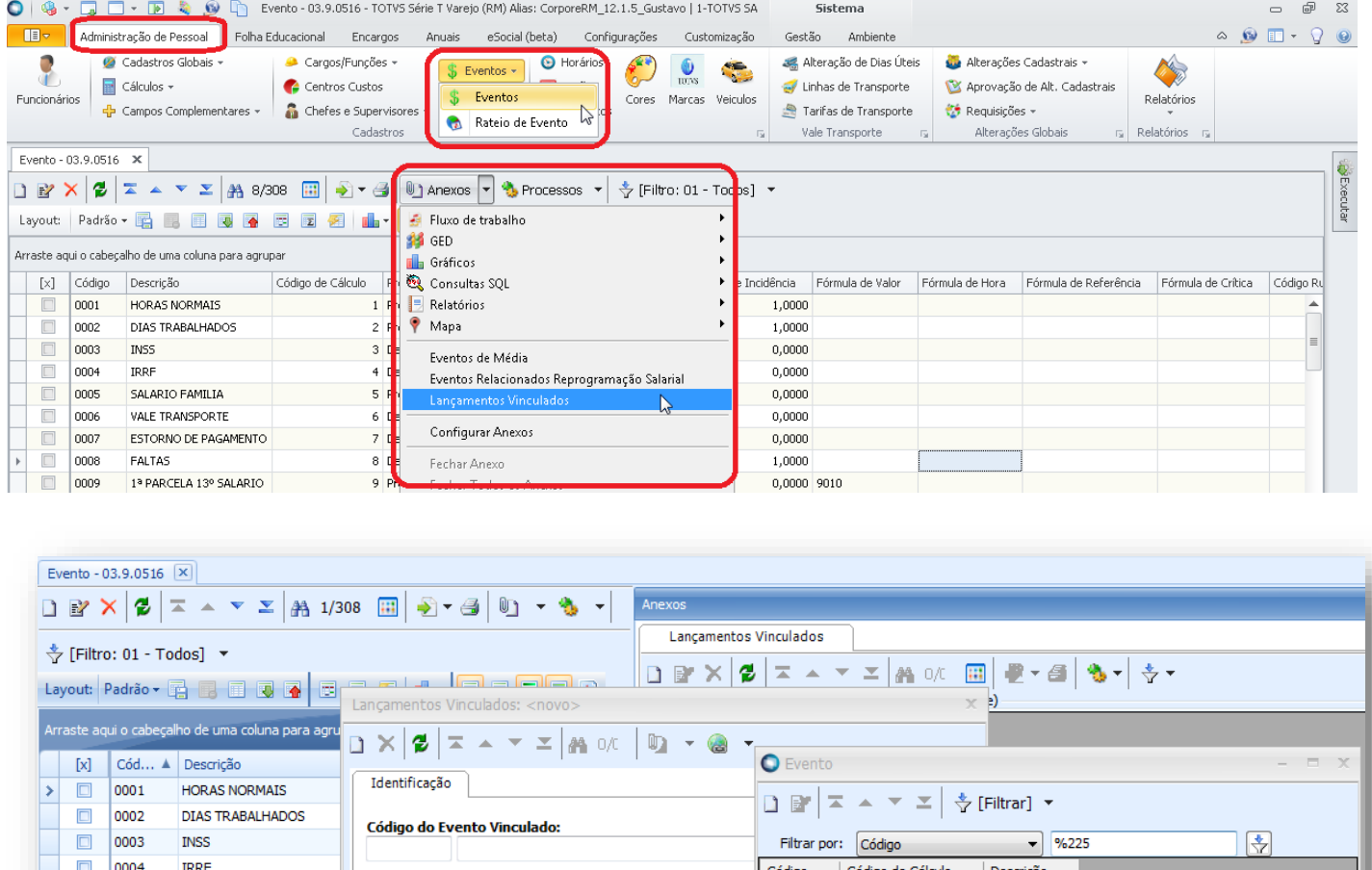

OK Cancelar

 $\overline{\alpha}$ 

 $\mathsf{D}$ 

8 Desconto

**Exentos Principais que jançar ao estes even**<br>Eventos Principais que jançar ao estes event

# **Boletim Técnico**

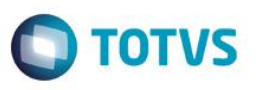

### 2. **Alteração Global de Código Fixo**

Para que o usuário tenha acesso lookup do evento, siga o seguinte passo:

Acesse **RH > Folha de Pagamento > Guia Administração de Pessoal > Alterações Cadastrais > Alteração Códigos Fixos**

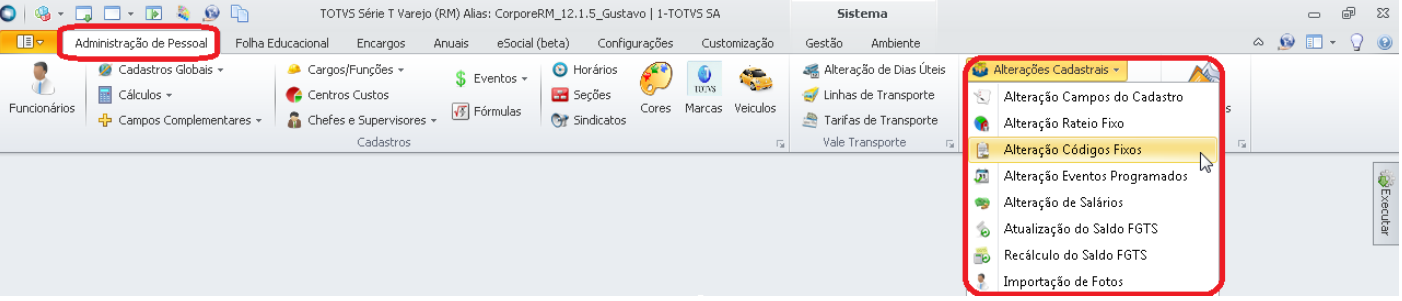

Os eventos inativos deixam de ser exibidos no lookup do campo "Evento", na primeira etapa do processo.

**Importante:** Os eventos inativos, serão exibidos, quando a ação selecionada for "Exclusão", para as demais ações, os inativos não serão exibidos.

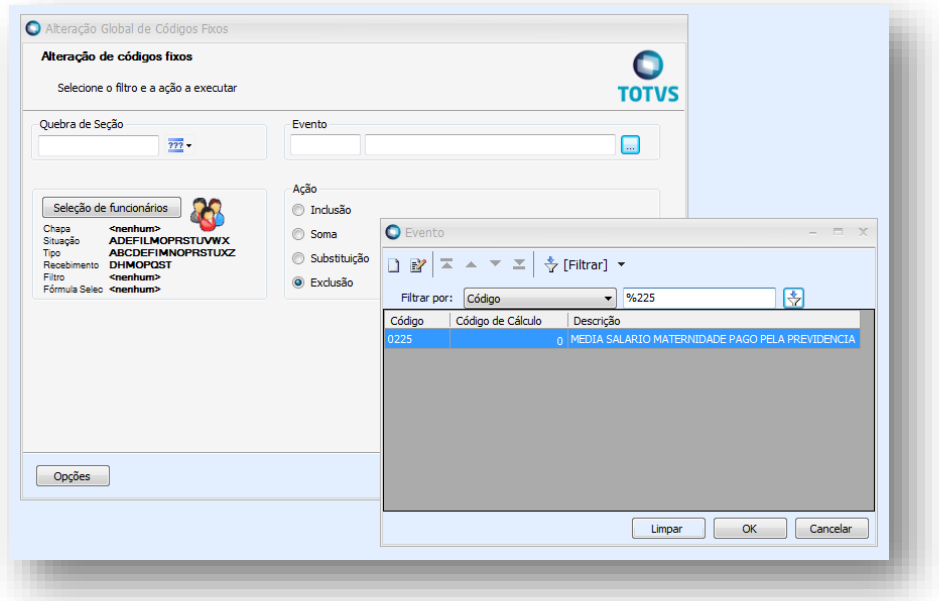

 $\bullet$ 

## **Boletim Técnico**

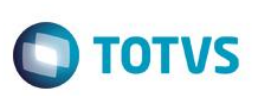

## 3. **Alteração Global de Eventos Programados**

Para que o usuário tenha acesso lookup do evento, siga o seguinte passo:

#### Acesse **RH > Folha de Pagamento > Guia Administração de Pessoal > Alterações Cadastrais > Alteração Eventos Programados**

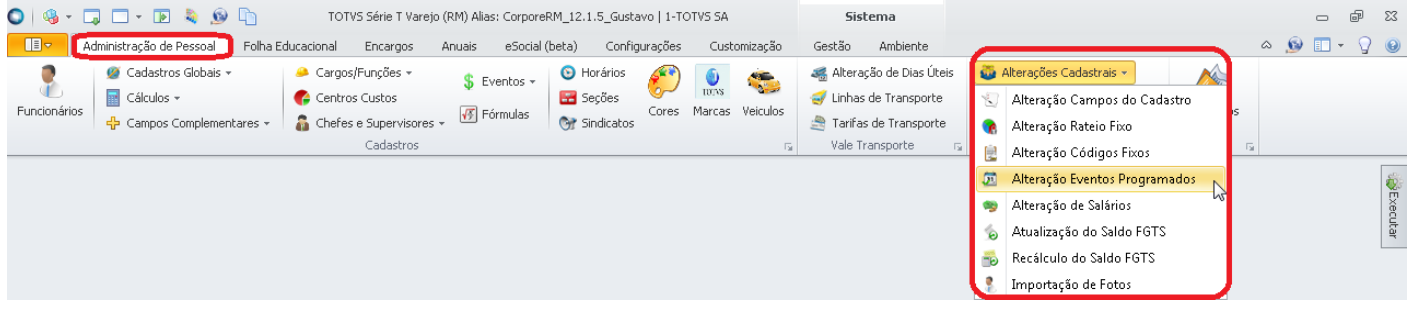

Os eventos inativos deixar de ser exibidos no lookup do campo "Evento", na segunda etapa do processo.

**Importante:** Os eventos inativos, serão exibidos, quando o comportamento selecionado for "Exclusão", para os demais comportamentos, os inativos não serão exibidos.

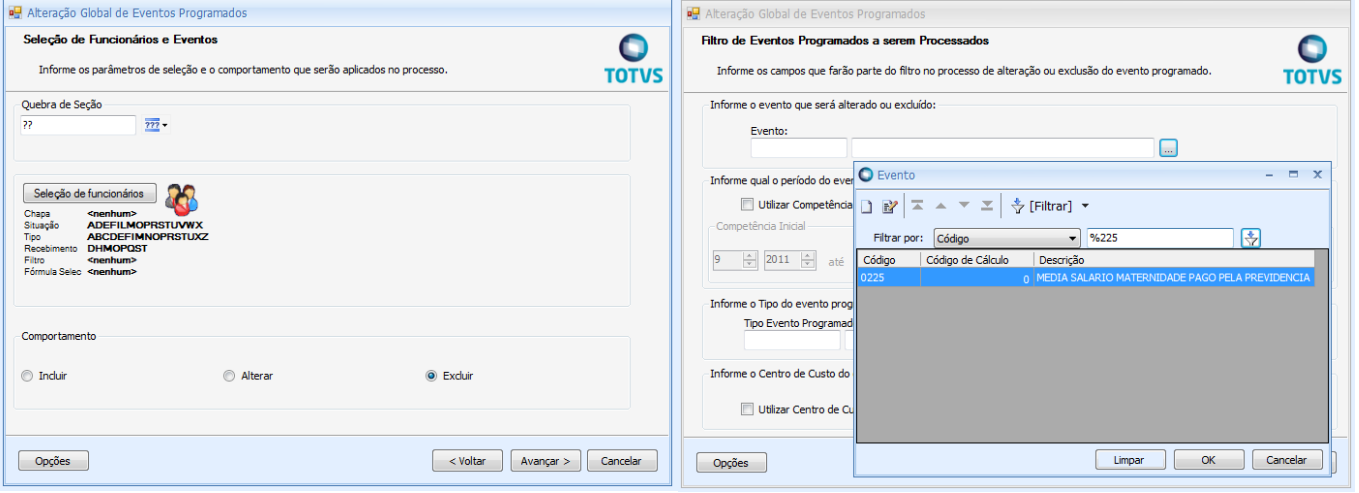

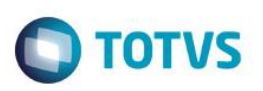

## 4. **Agrupamento de Salário Folha Educacional**

Para que o usuário tenha acesso lookup do evento, siga o seguinte passo:

#### Acesse **RH > Folha de Pagamento > Guia Folha Educacional > Agrupamento Salarial > Classis Net**

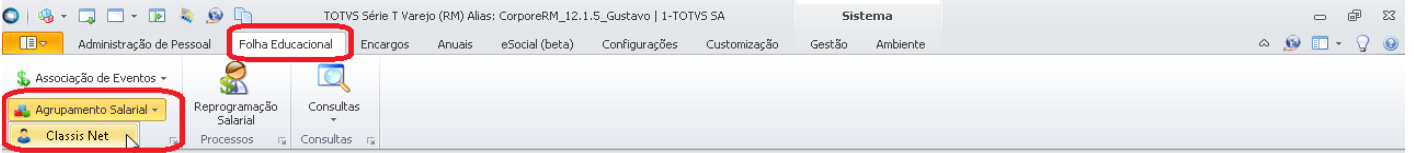

Os eventos inativos deixam de ser exibidos nos lookups de Evento de Salário, Evento de Atraso e Evento de Falta.

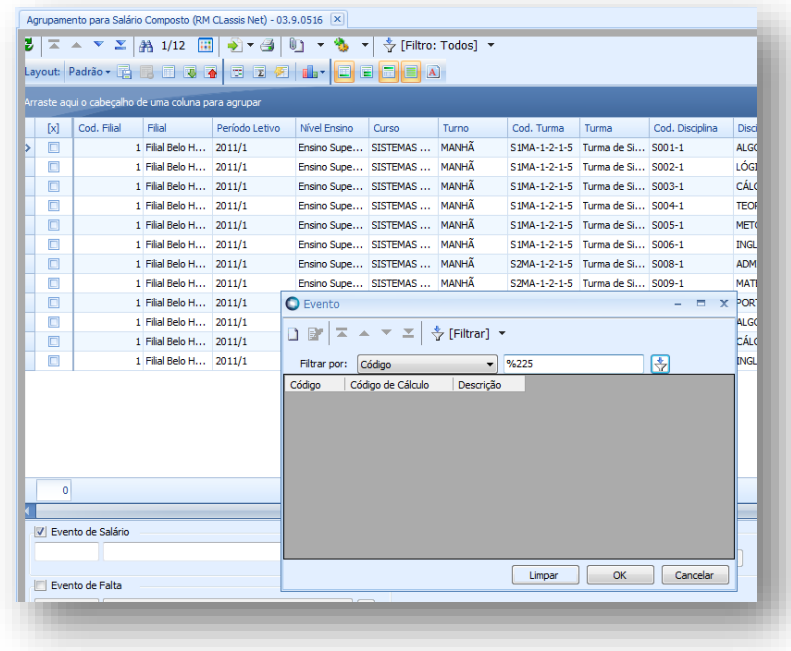

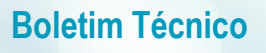

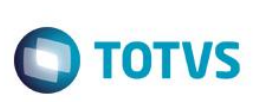

## 5. **Parametrizador (Folha Normal / Afastamento)**

Para que o usuário tenha acesso lookup do evento, siga o seguinte passo:

#### Acesse **RH > Folha de Pagamento > Guia Configurações > Parametrizador > Afastamento**

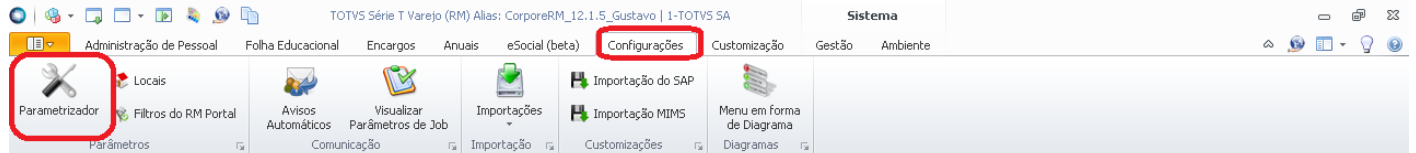

Os eventos inativos deixam de ser exibidos nos lookups de evento para atestado médico (mensalista e horista).

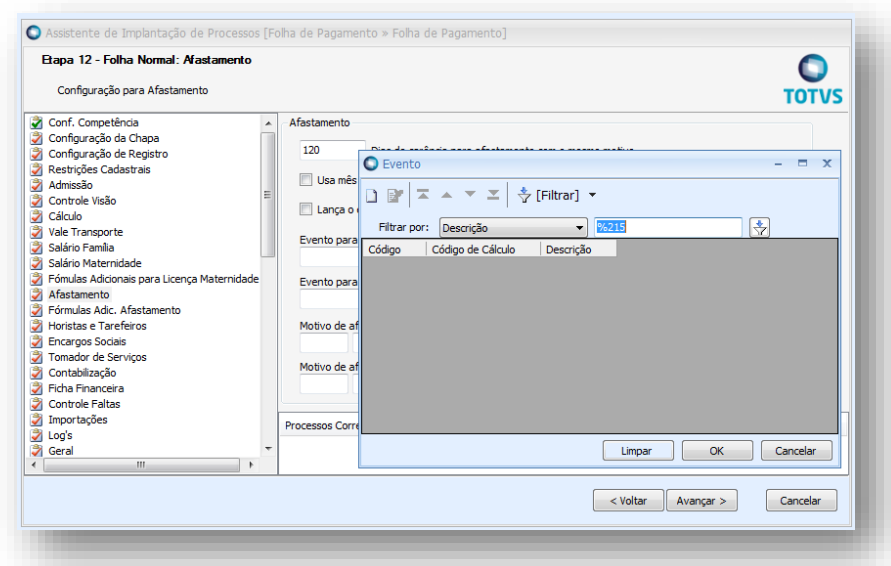

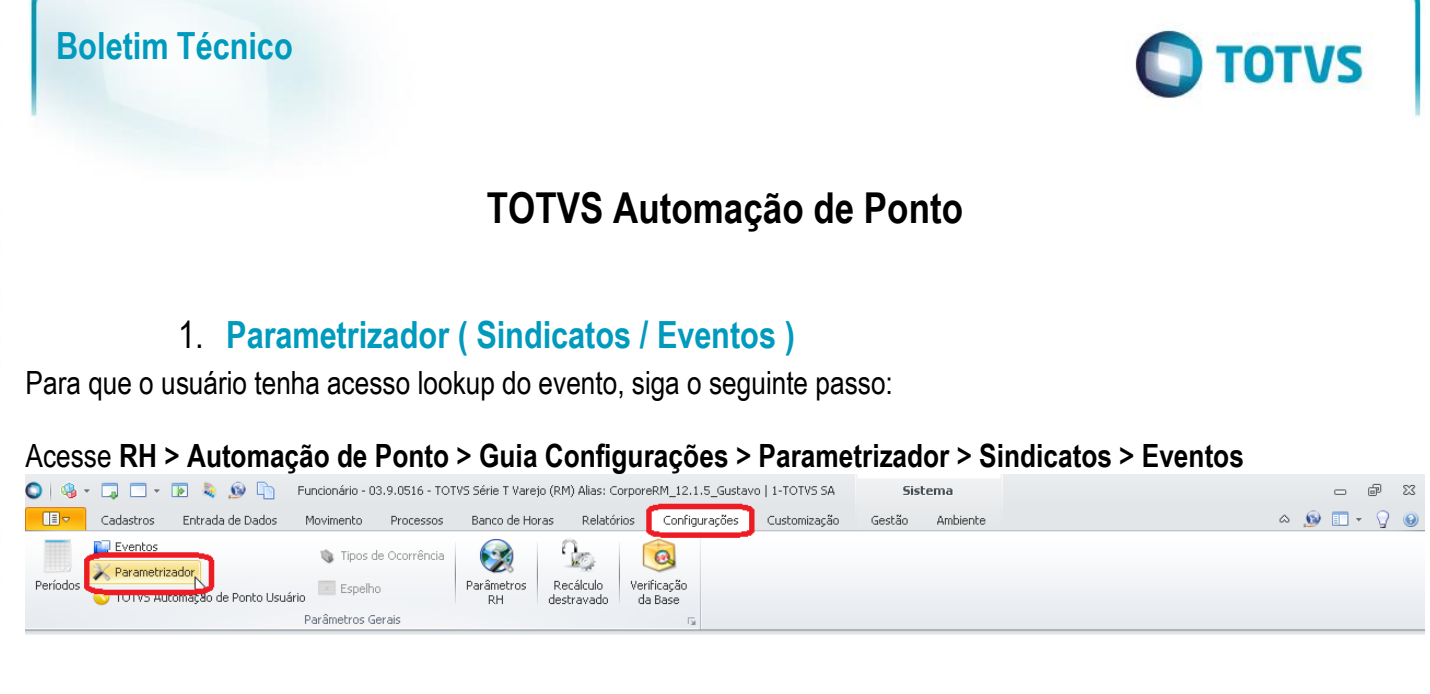

Os eventos inativos deixam de ser exibidos no lookup de Código do evento relacionado RM TOTVS Folha de Pagamento.

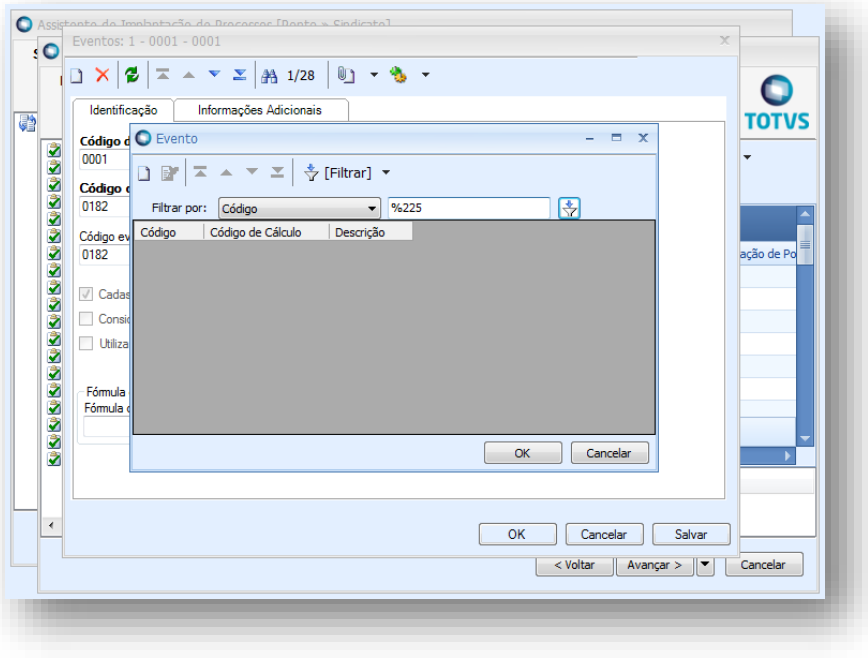

 $\bullet$ 

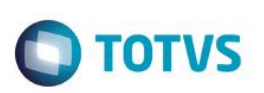

# **TOTVS Gestão de Pessoas**

## 1. **Benefícios**

Para que o usuário tenha acesso lookup do evento, siga o seguinte passo:

Acesse **RH > Gestão de Pessoas > Guia Valoziração > Benefícios > Cadastro ou Edição > Aba Parâmetros de Cálculo**

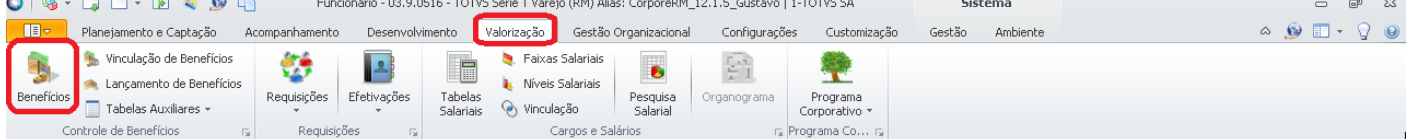

Os eventos inativos deixam de ser exibidos no lookup Evento Funcionário.

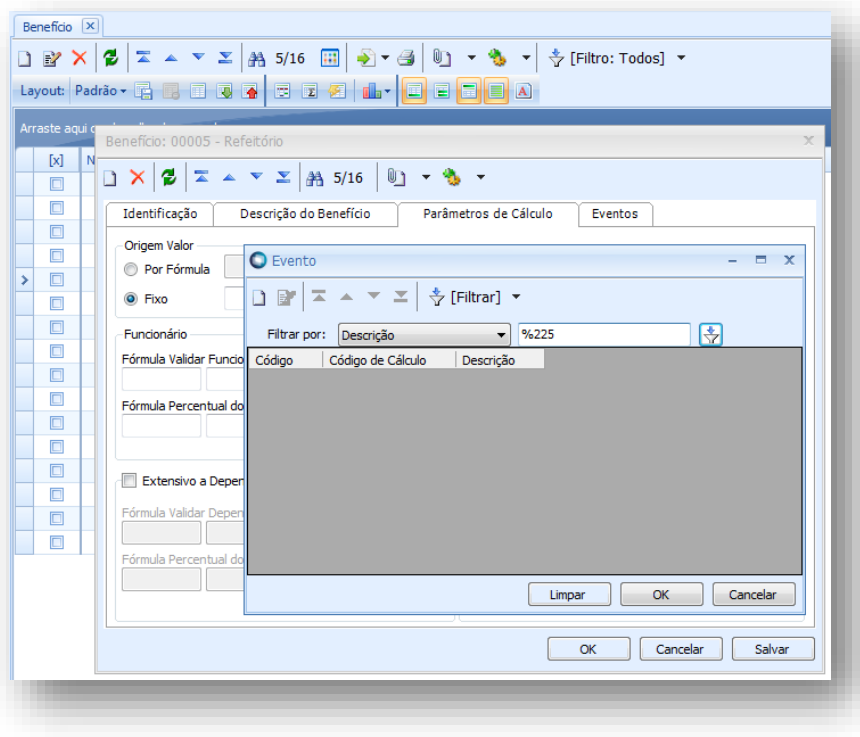

 $\overline{\bullet}$ 

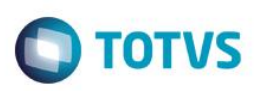

# **TOTVS Folha de Pagamento**

# 1. **Nova Validação na Edição de Evento**

No momento em que desativar um evento que está sendo utilizado em algum cadastro do produto, ira aparecer janela demonstrando em qual local este evento está sendo utilizado.

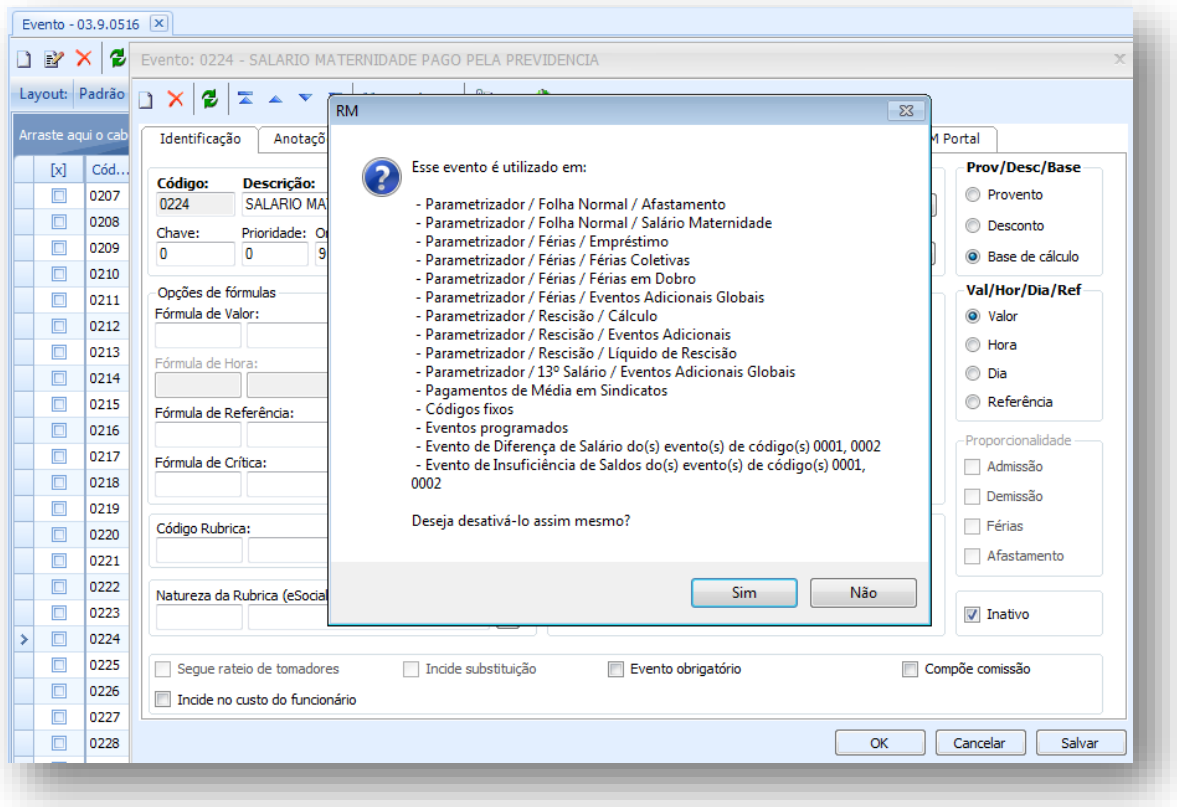